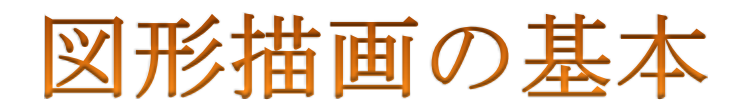

オフィスワードを使って本書のイラストを使ってイラストの作成できます。

図形の書き方 描きたい図形をクリックします。 П I Π T I I クリックで選択

| ページレイアウト<br>挿入                           | 参考資料                                  | 差し込み文書                                                                                                    |         | 校閲 | 쿺 |  |
|------------------------------------------|---------------------------------------|----------------------------------------------------------------------------------------------------|---------|----|---|--|
| $= 8$<br>$\sim$<br>KI.<br>クリップ<br>表<br>図 | $\Box$<br>図形 SmartArt グラフ スクリーン ハイパー! |                                                                                                    | $e_1$ + |    |   |  |
| アート                                      |                                       |                                                                                                    | ショット・   |    |   |  |
| 表                                        | 最近使用した図形                              |                                                                                                    |         |    |   |  |
|                                          | ब⊠∖∖⊟⊙□∆lŀ⊹<br>るなつへく }                |                                                                                                    |         |    |   |  |
|                                          |                                       |                                                                                                    |         |    |   |  |
|                                          | 線                                     |                                                                                                    |         |    |   |  |
|                                          |                                       | $\mathcal{L} \setminus \mathcal{L} \cup \mathcal{L} \setminus \mathcal{L} \setminus \mathcal{L} \setminus \mathcal{L} \setminus \mathcal{L} \setminus \mathcal{L} \setminus \mathcal{L}$ |         |    |   |  |
|                                          | 四角形                                   |                                                                                                    |         |    |   |  |
|                                          | ECRAQAEGE<br>基本図形                     |                                                                                                    |         |    |   |  |
|                                          | ఆ⊞⊙∆∆ <i>⊡</i> ∆⊙⊙⊙⊙                  |                                                                                                    |         |    |   |  |
|                                          | ◉◉ଓୠୢୣୣୣୣୣୄ୲୲୲୳୵ୢୠୣୠ                  |                                                                                                    |         |    |   |  |
|                                          | fio©⊙D©∞≮¢(©                          |                                                                                                    |         |    |   |  |
|                                          | 7000 C D C                            | $\rightarrow$                                                                                                    |         |    |   |  |
|                                          | ブロック矢印                                |                                                                                                    |         |    |   |  |
|                                          |                                       |                                                                                                    |         |    |   |  |
|                                          | € ≫ ∞ ∞ ☆ ⇔ ⊃ ♪ ⊋ ╣ ↑                 |                                                                                                    |         |    |   |  |
|                                          | やゆめ                                   |                                                                                                    |         |    |   |  |
|                                          | 数式図形                                  |                                                                                                    |         |    |   |  |
|                                          | 中一义中三路                                |                                                                                                    |         |    |   |  |
|                                          | フローチャート                               |                                                                                                    |         |    |   |  |
|                                          | ⊟©◇ <i>Q</i> ∏BQ@o⊙⊿V                 |                                                                                                    |         |    |   |  |
|                                          | ◦▫ៅਲ਼+» ४ ♦ ४०८०                      |                                                                                                    |         |    |   |  |
|                                          | $\Omega$ nao                          |                                                                                                    |         |    |   |  |
|                                          | 星とリボン                                 |                                                                                                    |         |    |   |  |
|                                          | <b>株業个大寒事の女女祭奠事</b>                   |                                                                                                    |         |    |   |  |
|                                          | <b>RUCE LAND</b>                      |                                                                                                    |         |    |   |  |
|                                          | 吹き出し                                  |                                                                                                    |         |    |   |  |
|                                          | 医气电电压电压电口口口                           |                                                                                                    |         |    |   |  |
|                                          | 叶叶叶                                   |                                                                                                    |         |    |   |  |
| 插入<br>41 3 日本語                           | 4 新しい描画キャンバス(N)                       |                                                                                                    |         |    |   |  |
|                                          |                                       |                                                                                                    |         |    |   |  |
|                                          |                                       |                                                                                                    |         |    |   |  |
| 差し込み文書                                   | 校問                                    | 表示                                                                                                    |         | 書式 |   |  |
|                                          |                                       |                                                                                                    |         |    |   |  |
| ◇ 図形の塗りつぶし ▼                             |                                       |                                                                                                    |         |    |   |  |
| テーマの色                                    |                                       |                                                                                                    |         |    |   |  |
|                                          |                                       |                                                                                                    |         |    |   |  |

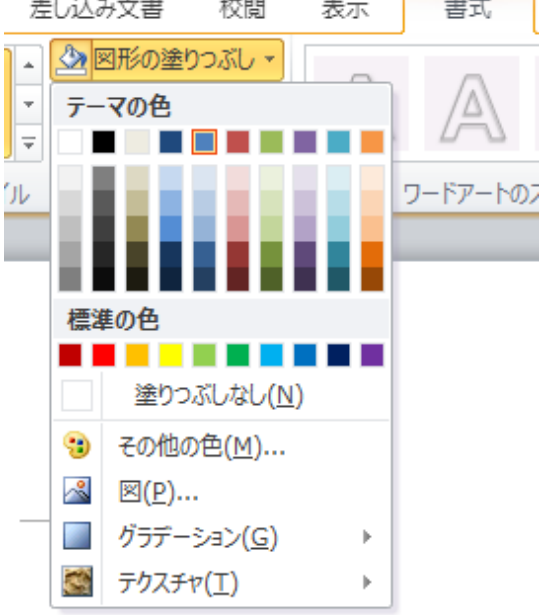

線も同様に「図形の枠線」から変更できます。 円や四角形など、面を使う図形は基本的には「線なし」 を選びます。「直線」「円弧」など線の図形を使うとき は色をつけましょう。

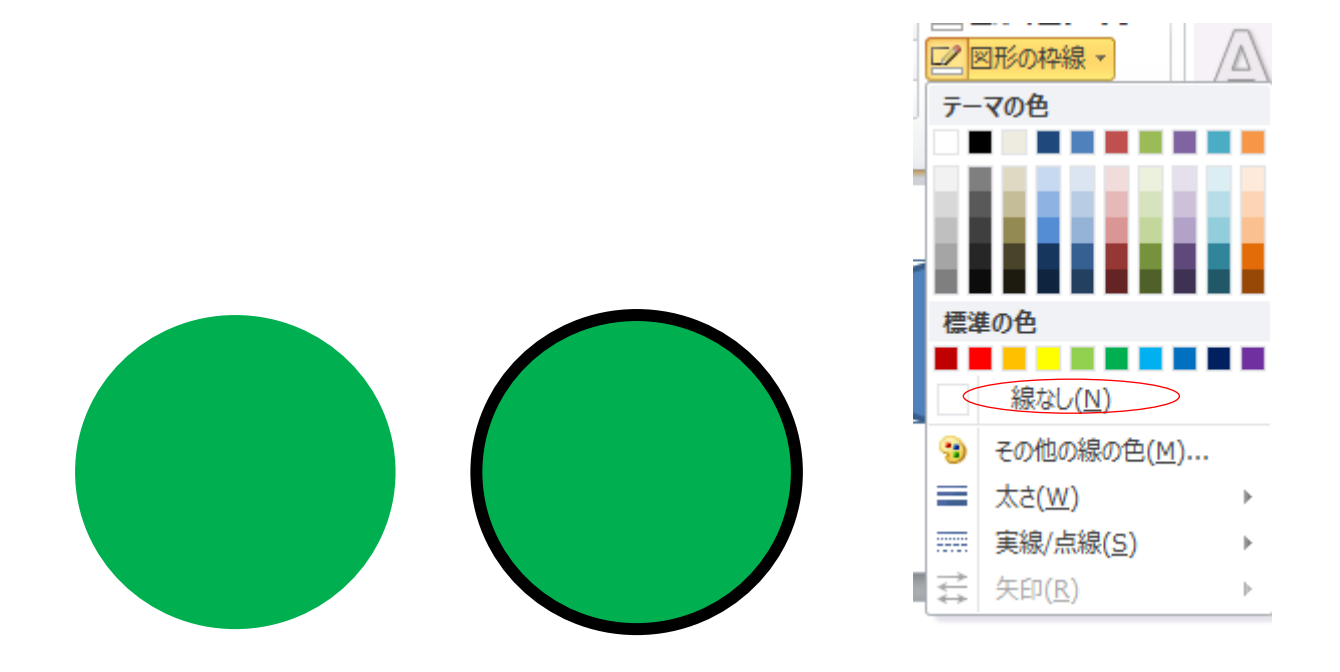

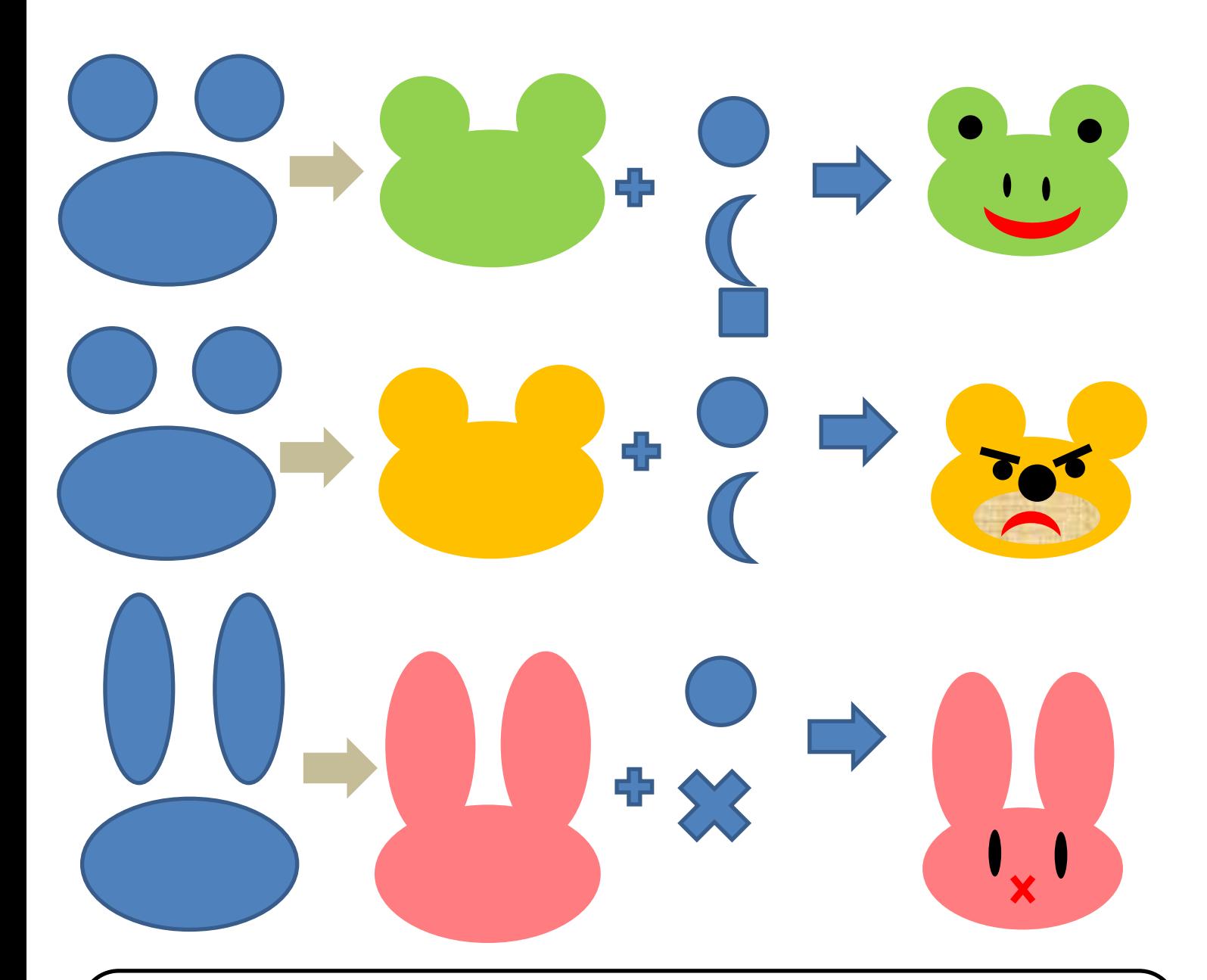

図形の組み合わせ、色の選び方などで無限の組み合わせが生まれます。 本書では詳細な手順は掲載していませんので、図案とヒントをもとにイラスト作成 に挑戦してみてくださいね。

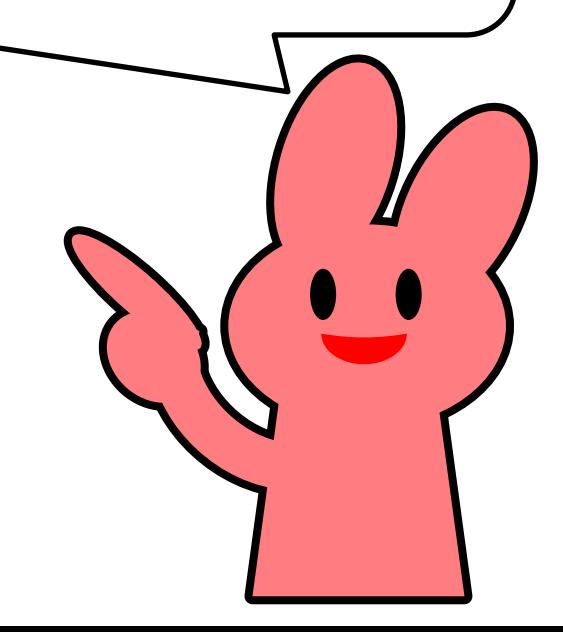

●正方形・円をえがくには 方法その 1:Shift キーを推しながらドラッグ

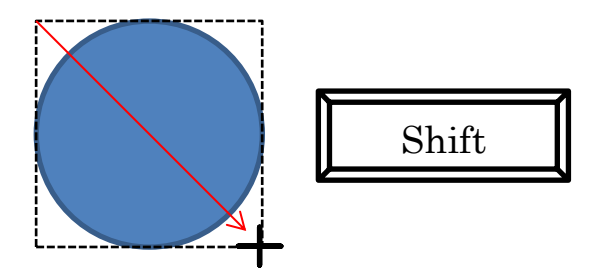

方法その2: 図形を選択し、キーボードの矢印キーを押す 方法その 2:[挿入]→「図形」から描きたい 図形を選択し、用紙上でクリック ● 図形の移動 方法その 1:図形をポイントし、< ← の形 になったら

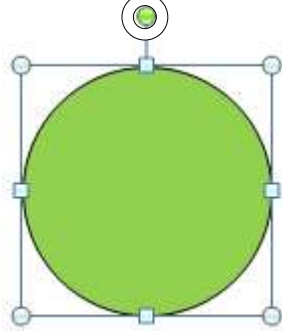

図形の拡大・縮小

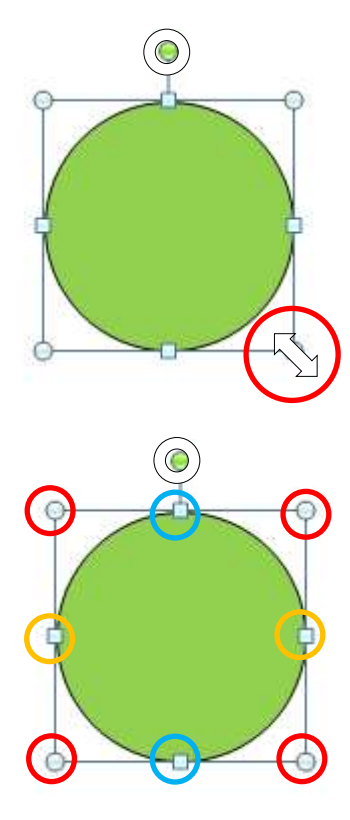

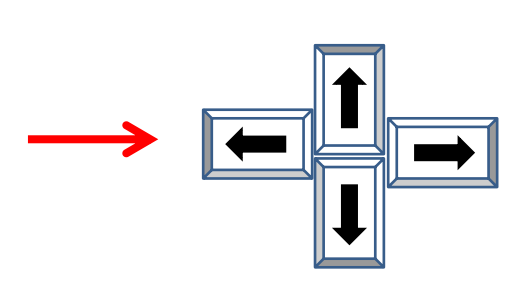

サイズ変更ハンドルをポイントし、ポインタ の形が 、」に変わったのを確認してから ドラッグします。

横だけ伸縮させたいとき

右または左のサイズ変更ハンドルをドラッグ します。

縦だけ伸縮させたいとき

● 上または左のサイズ変更ハンドルをドラッグ します。

縦横一度に伸縮させたいとき

 四隅のサイズ変更ハンドルをドラッグします。 比率を変えずに伸縮させたいとき

Shift キーを押しながらサイズ変更ハンドルを ドラッグします。

●回転するには

回転ハンドルをポイントし、ポイントのかたちがに変わったのを確認してから、 弧を描くようにドラッグします。

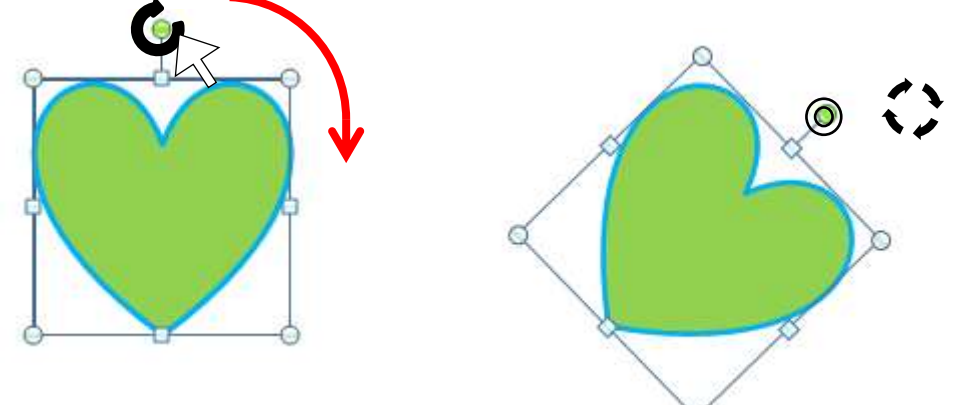

●回転のコツ

45 度、90 度などきりのいいかくどで回転させたいときは、Shift キーを押しなが ら、回転ハンドルをドラッグします。90 度回転の場合は「描画ツール書式」タブ →「回転」から「右へ90度回転」または「左へ90回転」をクリックします。

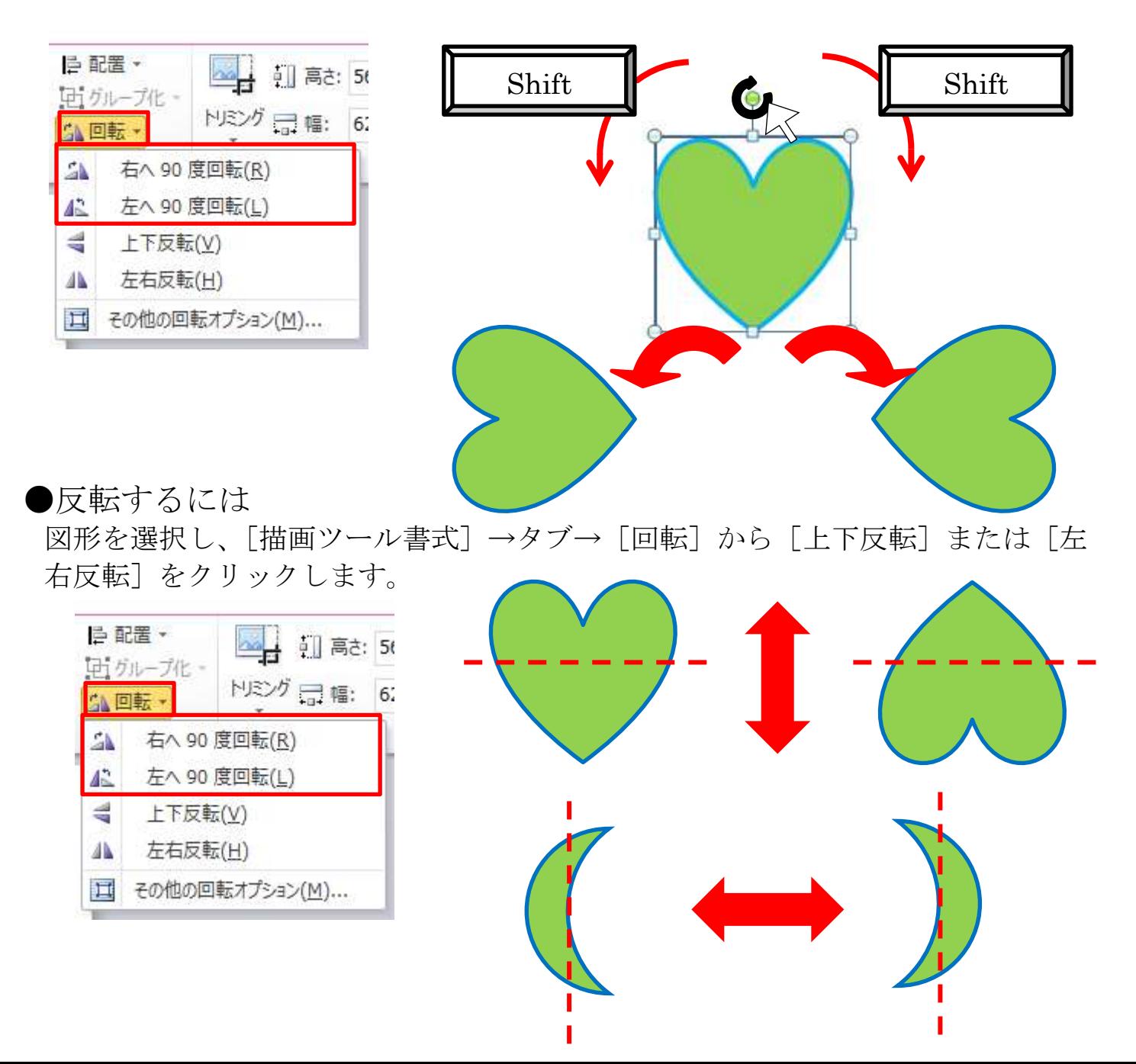

# ● コピーするには

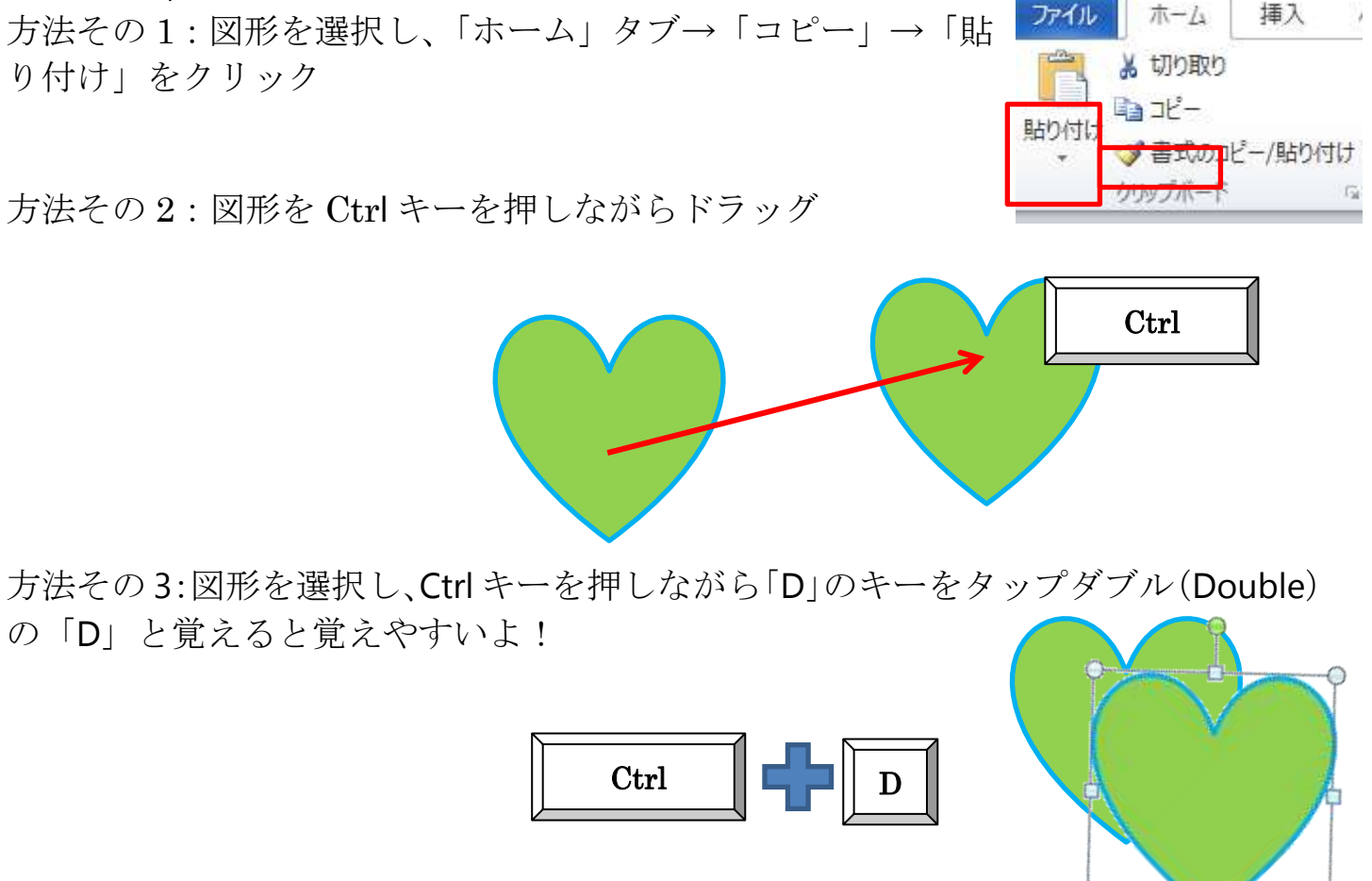

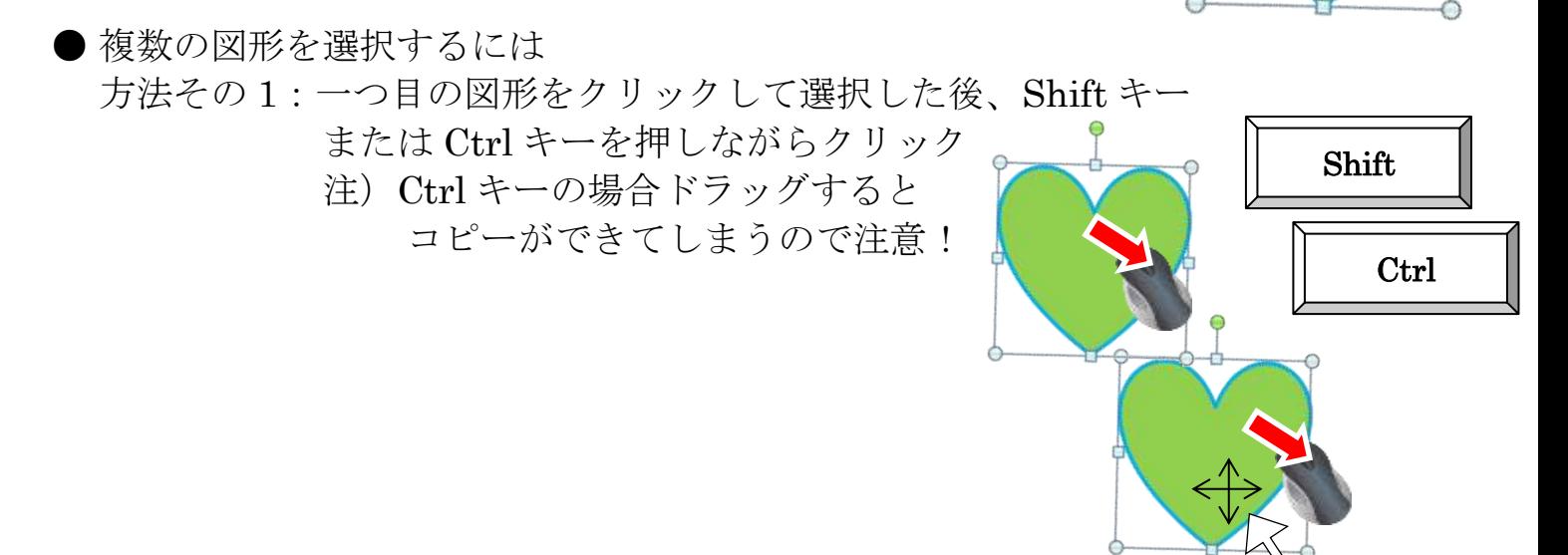

方法その 3:「ホーム」タブ→「選択」→「オブジェクトの選択」ポインタの形が +に変わったのを確認し、選択した図形が入るような四角を描くようにドラッグ

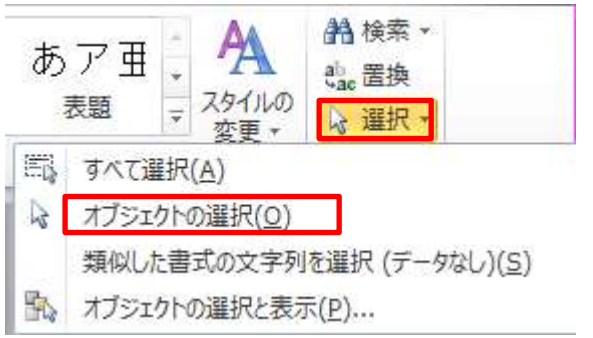

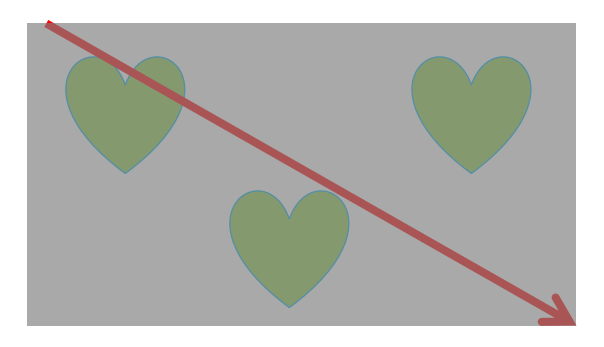

方法その 4:「ホーム」タブ→「選択」→「オブジェクトの選択と表示」→図形の一覧か ら、1 つ目図形をクリック、2 つ目からは Ctrl キーを押しながらクリ ック

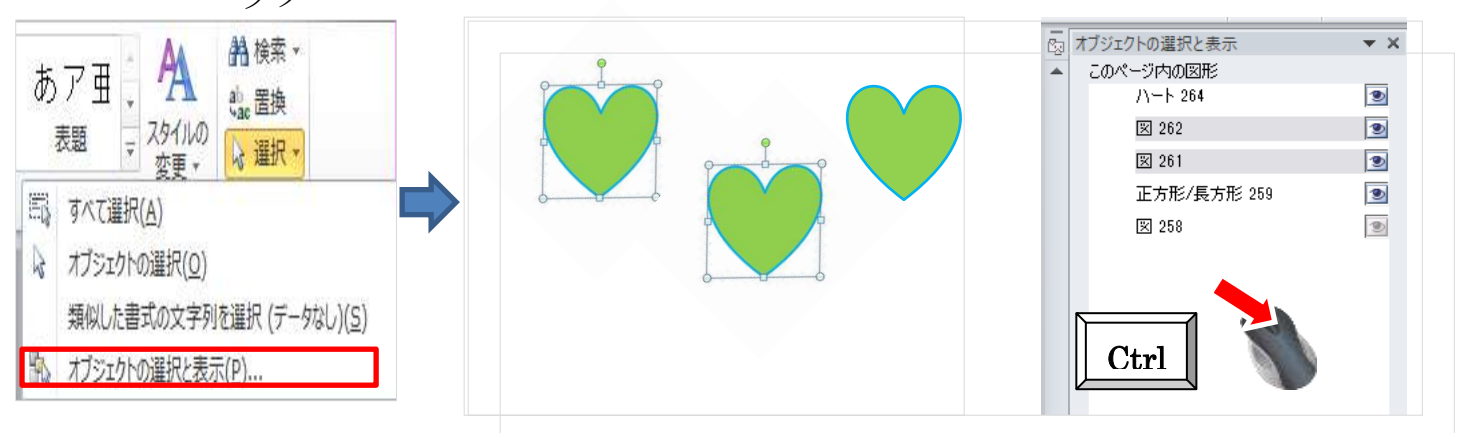

※「描画ツール書式〕タブ→配置→「オブジェクトの選択と表示」からも可

### ●書式(塗りつぶし・線の色)をコピーするには

元になる図形をクリック→「ホーム」タブ→「書式のコピー/貼り付け]をクリック し→書式を変更したい図形をクリック

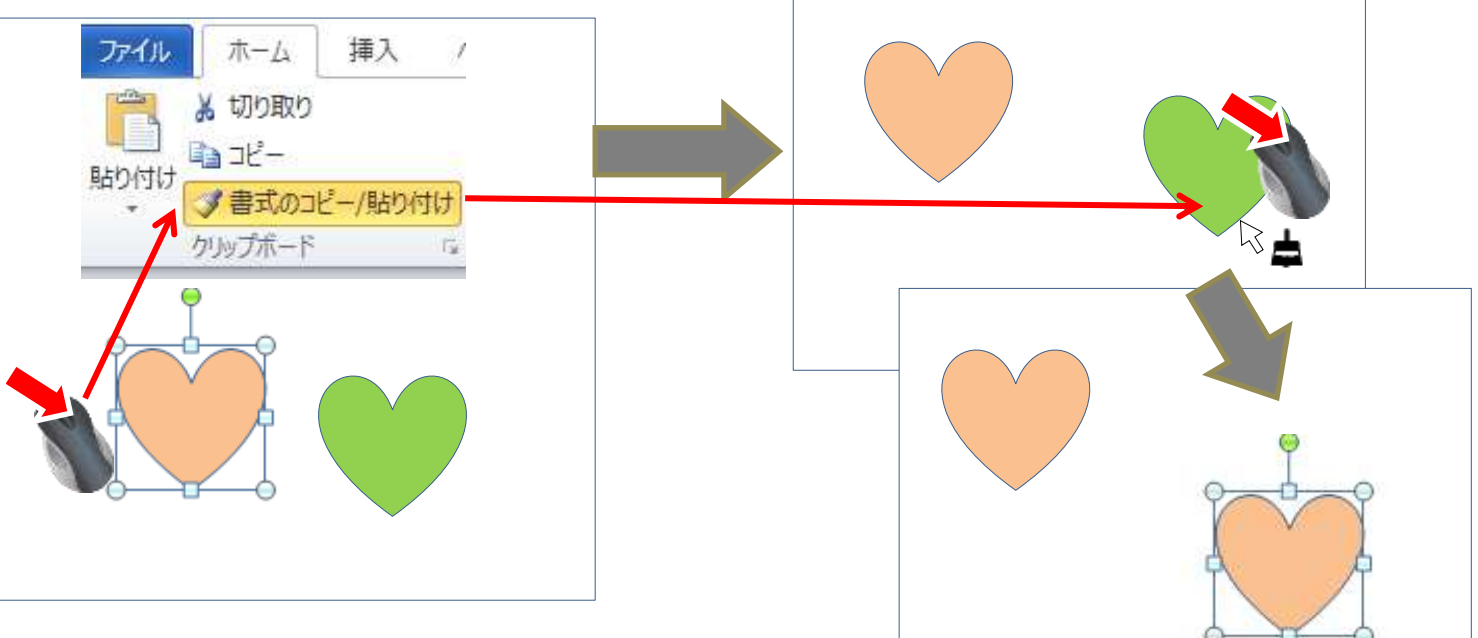

## 複数の図形の書式を続けてコピー貼り付けしたい場合は

元になる図形をクリック→「ホーム」タブ→「書 式のコピー/「貼り付け」をダブルクリック→ 変更したい図形を次々クリック解除するとき は、再度「書式のコピー/「貼り付け」をクリ ックするか、Esc キーを押す

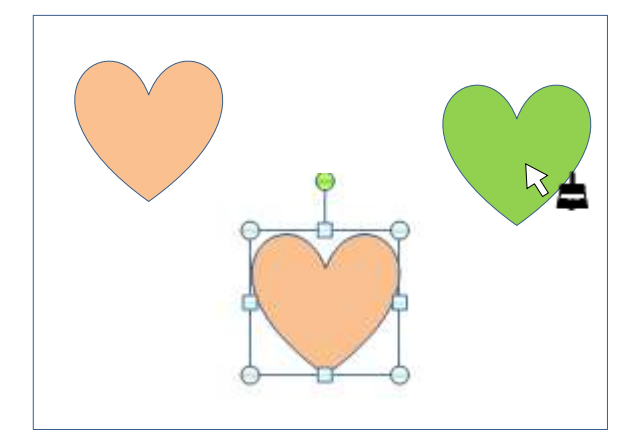

#### ●線の種類の変更

図形をクリック→「描画ツール書式」 タブ→「図形の枠線」をクリック→ 任意の色をクリック。太さや線の種 類も変更できます。

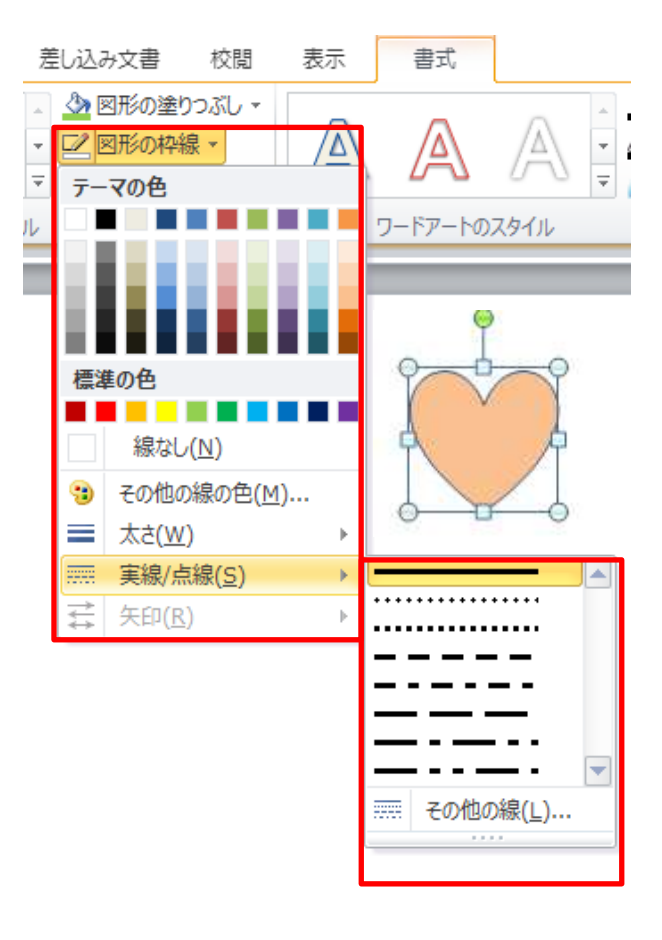

●塗りつぶしを工夫する

その他の色

「図形の塗りつぶし」または「図形の枠線」で「その他の色」を選んだ場合 「標準」タブ………………………色見本が表示さますので、任意の色をクリッ ク。透明度も変更できます。

「ユーザー設定」タブ…………カラーピッカーが表示されますので、任意の 色をクリックまたは右のスライダーで明る さを調整します。数値での指定も可。

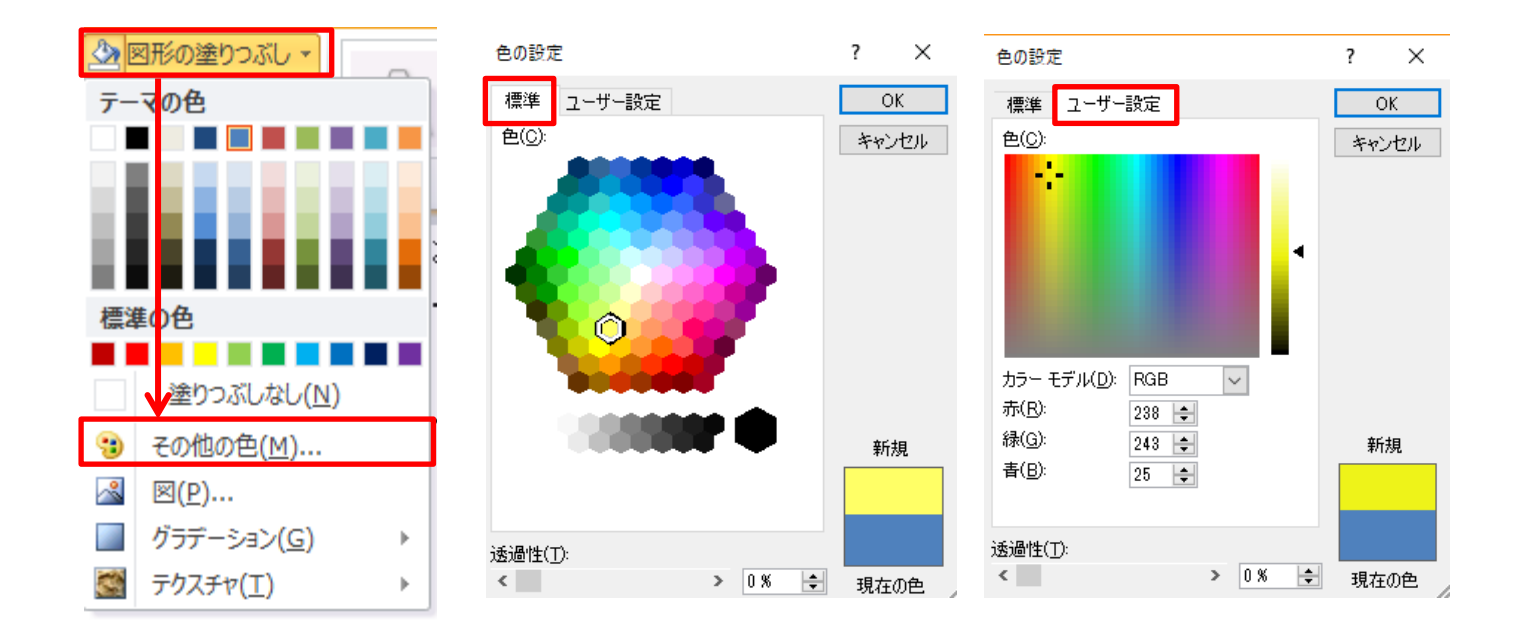

### テクスチャ

「図形の塗りつぶし」→「テクスチャ」 から任意の画像を選択します。

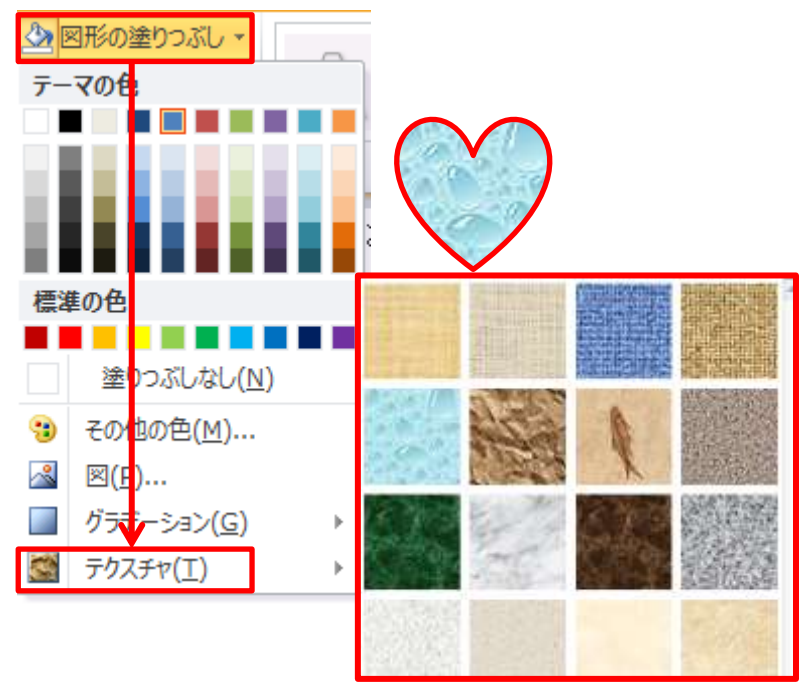

パターン

「図形の塗りつぶし」から「グラデーション」→「その他のグラデーション」また は「テクスチャ」→「その他のテクスチャ」へと進んでから、「塗りつぶし(パター ン)」をクリックします。任意のパターンを選択し、「全景色」「背景色」の組み合わ せを変更します。

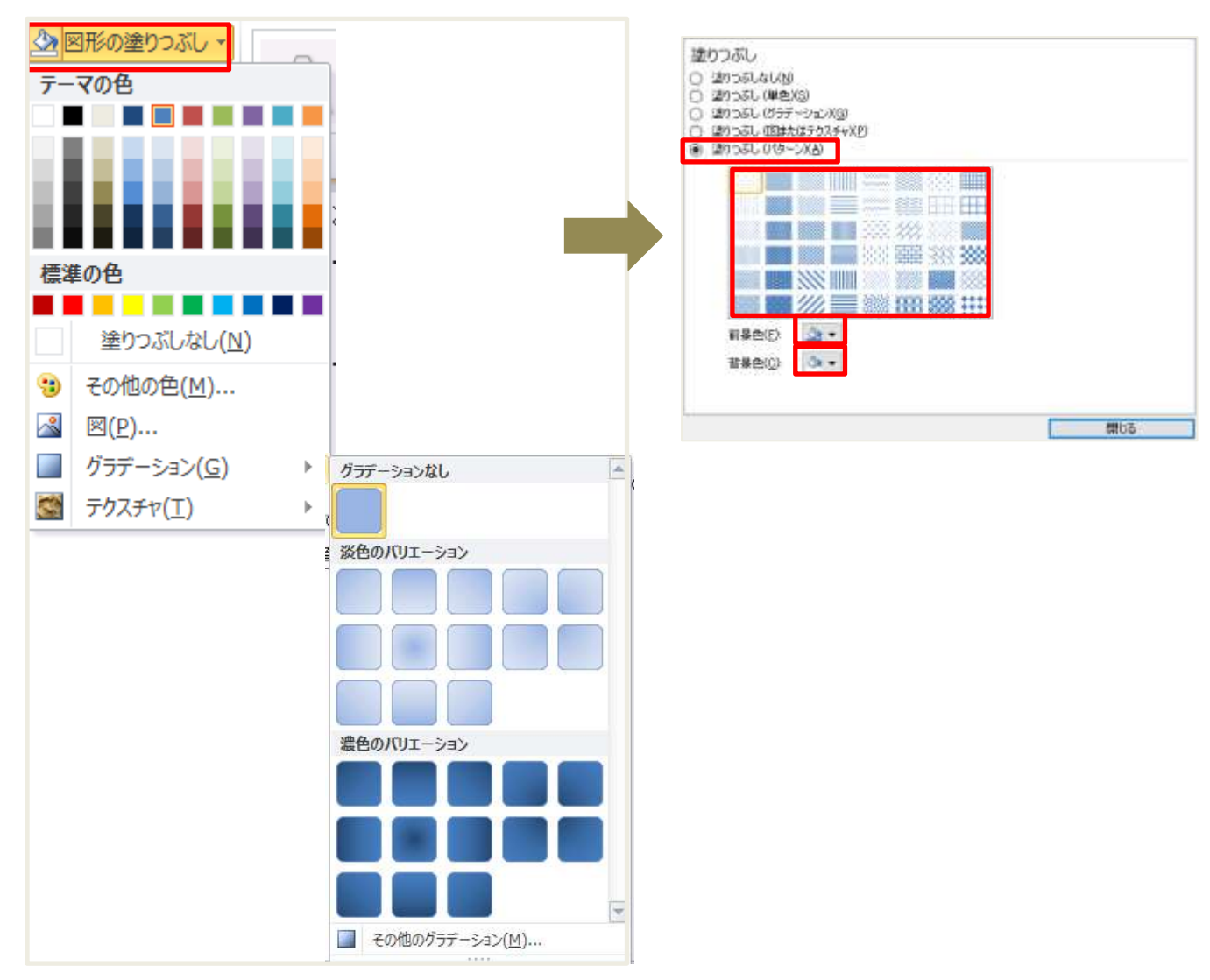

グラデーション

「図形の塗りつぶし」→「グラデーション」→「その他のグラデーション」をクリ ック。標準スタイルから選択したり、グラデーションの種類、方向、角度などを変 更できます。グラデーションの分岐点」の色を変更したりすることで任意のグラデ ーションが作成できます。

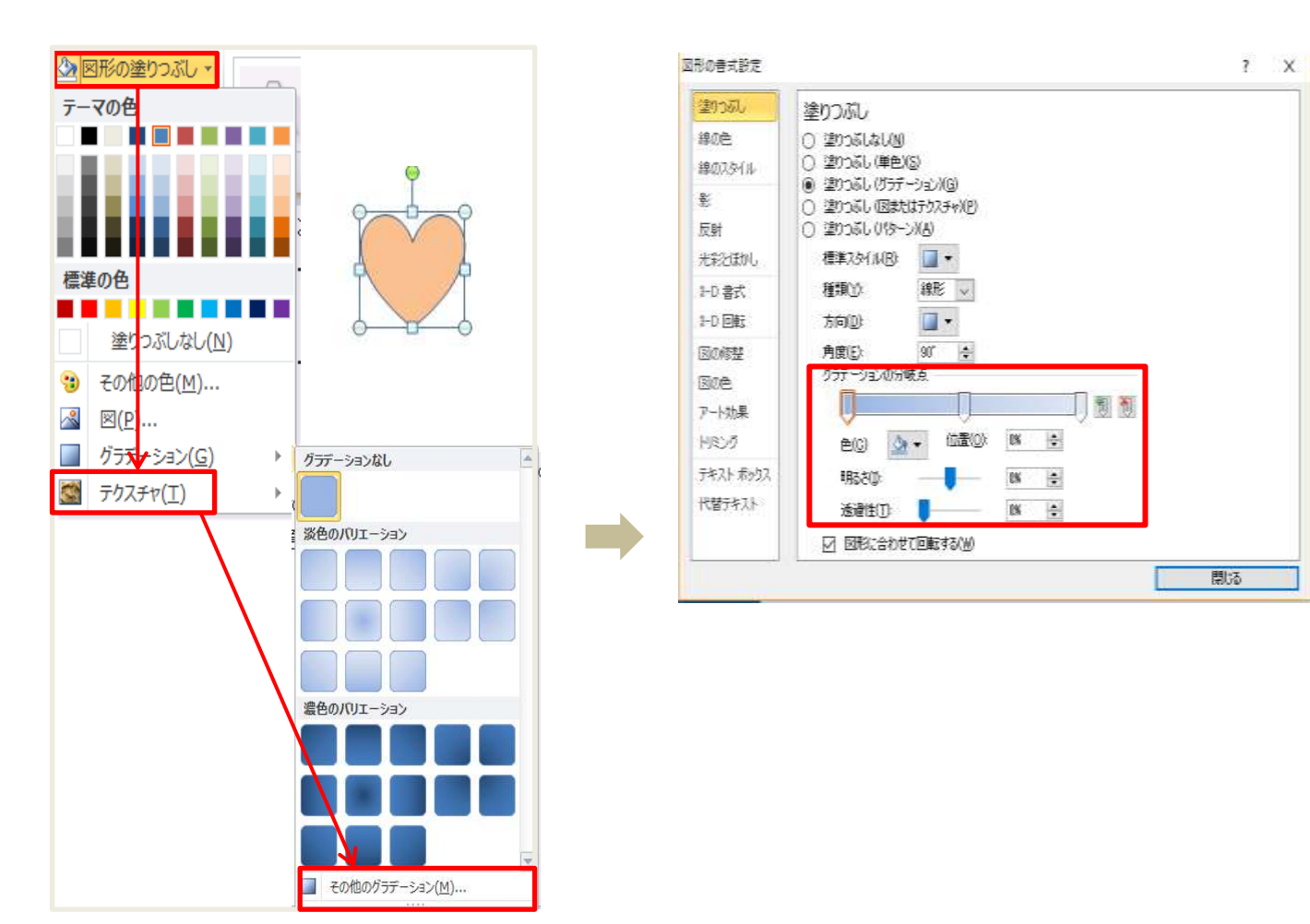

## ●図形を揃える

図形を複数選択し「描画ツール書式」タブ→「配置」 から揃えたい内容をクリックします。

旗+SHIFT+ S

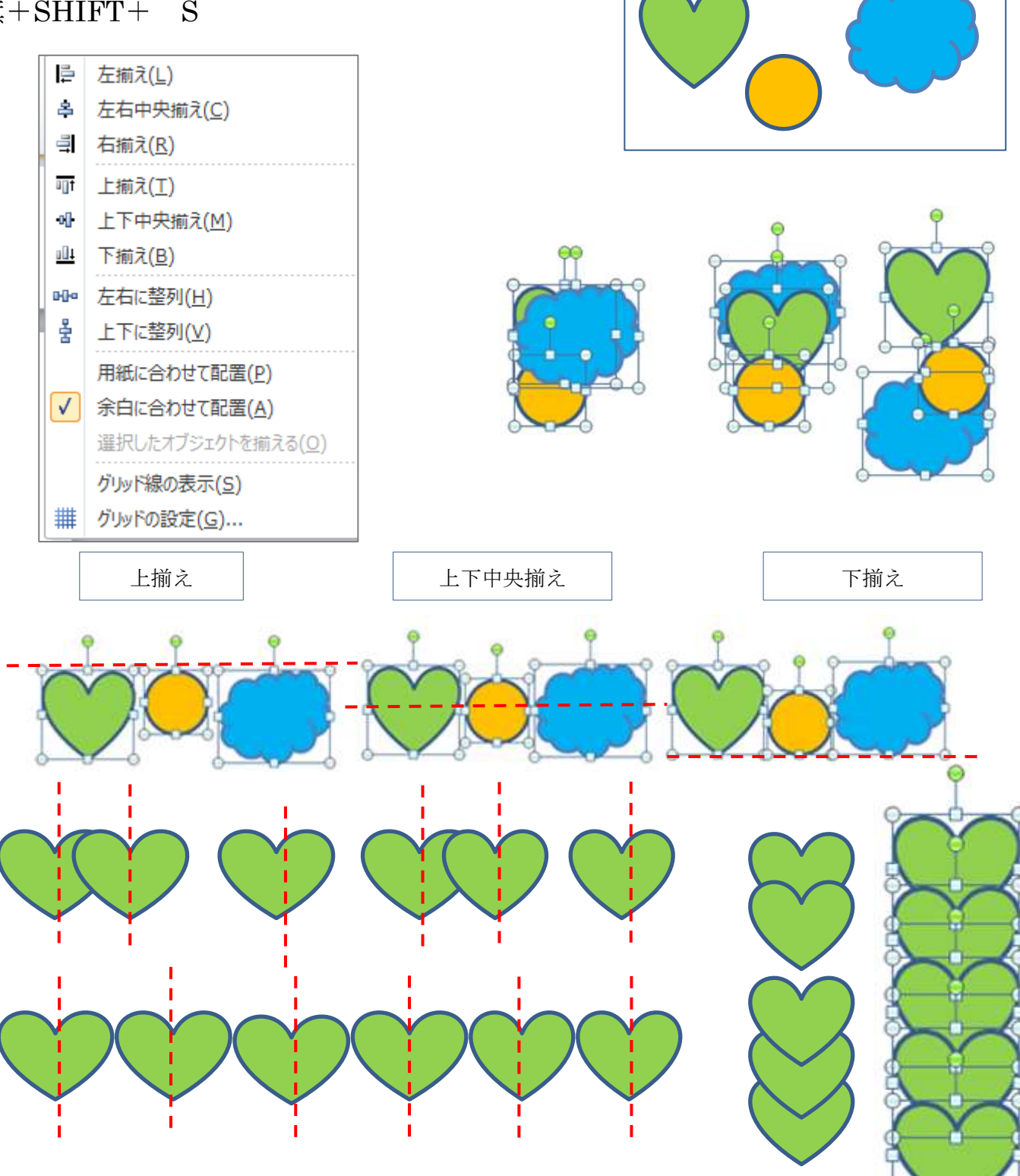